## SAML Authentication Overview

**An overview of the Security Assertion Markup Language (SAML) implementation in Stack Overflow for Teams.**

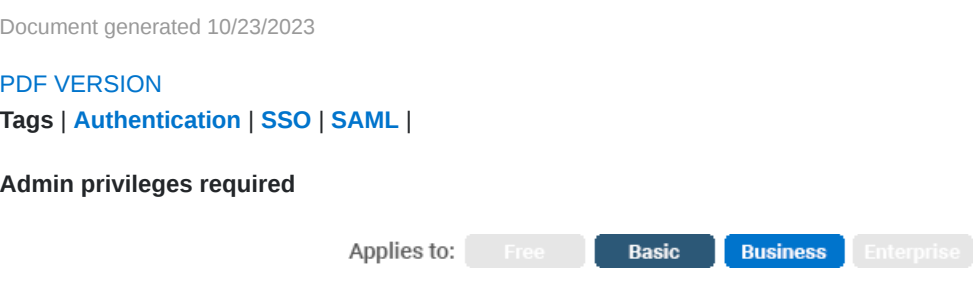

*Enterprise users can access their documentation [here.](https://stackoverflowteams.help/en/collections/4145545) [Find your plan.](https://stackoverflowteams.help/en/articles/8174442)*

# **Overview**

Security Assertion Markup Language (SAML) allows sites to securely share user information for Single Sign-On (SSO) authentication, profile updates, and more. Stack Overflow for Team uses SAML 2.0 for authentication, communicating with trusted identity providers (IdPs) like Okta, Entra ID, OneLogin, and others.

Properly configuring SAML is a detailed process. This guide will give you an overview of how SAML works, as well as specifics on setting up your Team for SAML authentication. Refer to the [Single Sign-on \(SSO\) Overview](https://stackoverflowteams.help/en/articles/5004535) article for instructions on setting up your specific IdP.

## **How SAML works**

When a user first accesses Stack Overflow, the site collects their login credentials and sends them to an external identity provider. If successful, user information is sent back to Stack Overflow to authorize their login. If the user is new, Stack Overflow creates a new account before logging them in. This two-way flow of information uses the SAML protocol.

Stack Overflow for Teams can *sign* outgoing SAML requests with a certificate to verify the identity of the sender. It can also *encrypt* SAML messages with a certificate to protect the user information. Even without these additional features, however, SAML authentication is a highly secure protocol that uses only encrypted connections.

# **Terminology**

Here are some of the terms you'll need to know when setting up SAML for your Team.

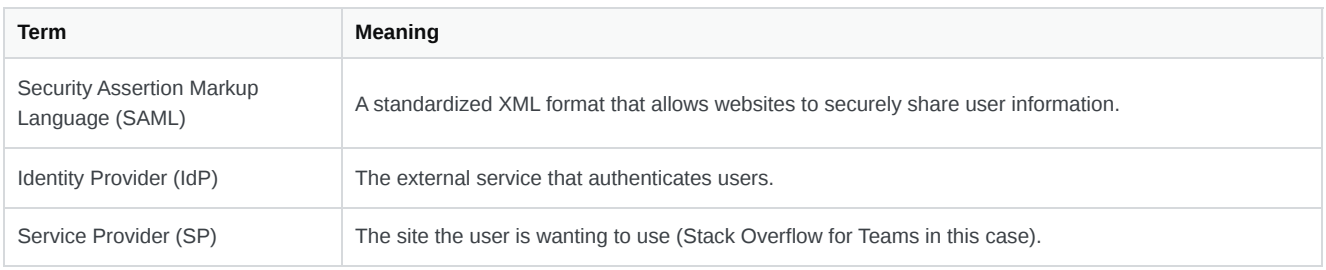

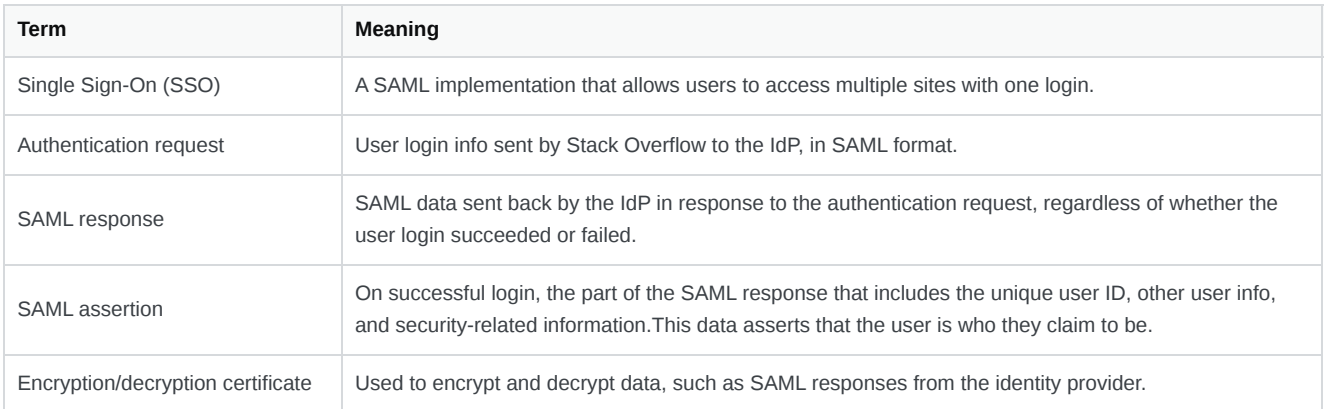

# **SAML setup process overview**

The SAML setup process includes the following steps:

- 1. Register your Stack Overflow for Teams site with your IdP.
- 2. Configure Stack Overflow to communicate with your IdP, and vice-versa.
- 3. Download a certificate from the IdP and upload it into your Stack Overflow Team.
- 4. Test.

When setting up SAML authentication, you'll configure your Stack Overflow for Teams site and your IdP in a back-and-forth process. We recommend having a browser tab open to each site.

# **Configure SAML authentication on Stack Overflow for Teams**

Stack Overflow for Teams will interface with many identity providers, each having a slightly different set of parameters and options. You'll need to set SAML options below based on the IdP you use, in consultation with the [Single Sign-on \(SSO\)](https://stackoverflowteams.help/en/articles/5004535) [Overview](https://stackoverflowteams.help/en/articles/5004535) instructions specific to that IdP.

You'll start the process in your Stack Overflow for Teams site. Access the SSO configuration screen by clicking **Admin settings**, then **Authentication**.

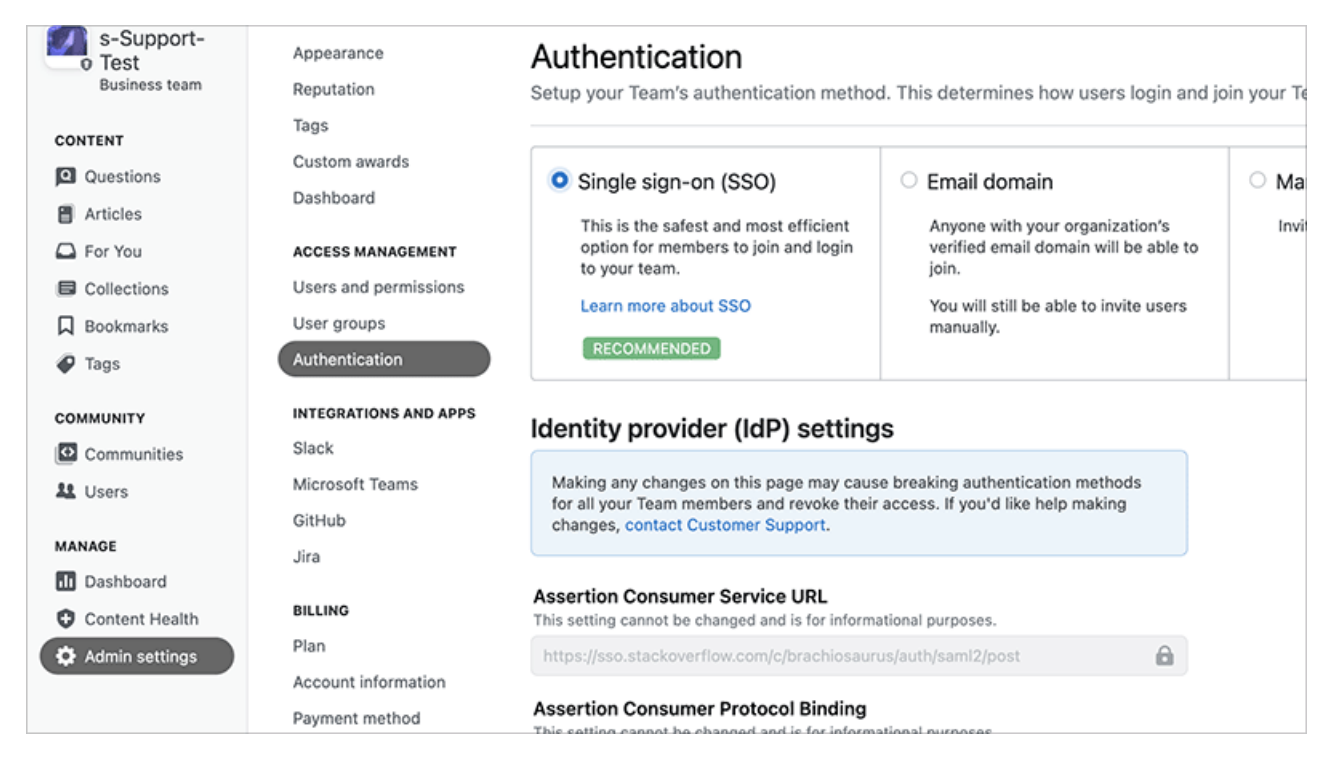

A successful SAML 2.0 configuration requires the following settings.

## **Assertion Consumer Service URL**

The URL that the IdP will redirect users back to after successful authentication. Stack Overflow for Teams will auto-populate this value to your URL: https://sso.stackoverflow.com/c/[team\_slug]/auth/saml2/post.

### **Assertion Consumer Protocol Binding**

Identifies the protocol binding (data format) supported by the Assertion Consumer Service (ACS). As with **Assertion Consumer Service URL**, your site will auto-populate this value.

### **Single Sign-On Service URL**

The URL of your IdP, to which Stack Overflow for Teams will send authorization requests. You'll get this URL from your IdP, and it must use a secure connection (https://).

### **Single Sign-On Service Protocol Binding**

This is the method your site will use to send authentication requests to the IdP. Choose the option that ends in **HTTP-Redirect**.

### **Issuer**

This value identifies your site to the IdP. Some IdPs will provide this to you, while others let you choose your own. Consult the technical setup guide for your specific IdP for guidance on this setting.

### **Audience Restriction**

This value will be the same as **Issuer** above, unless instructed otherwise by the setup guide for your specific IdP.

### **Display Name Assertion**

The data element in the SAML assertion that holds the user's full name as displayed on the site.

### **Email Address Assertion**

The data element in the SAML assertion that holds the user's email address.

### **Job Title Assertion**

The optional data element in the SAML assertion that holds the user's job title. When configured and included in the SAML

response, Stack Overflow for Teams automatically updates this user data on login.

#### **Department Assertion**

The optional data element in the SAML assertion that holds the user's department. When configured and included in the SAML response, Stack Overflow for Teams automatically updates this user data on login.

#### **Don't use Subject/NameID as User Identifier**

Every Stack Overflow for Teams user has a unique identifier. In the SAML response, this is usually NameID. Leave this box checked, unless instructed otherwise by the technical setup guide for your specific IdP. If you check this box, you will need to set a **User Identifier Assertion Attribute**.

#### **User Identifier Assertion Attribute**

If not using the default identifier (you checked **Don't use Subject/NameID as User Identifier**), this field allows you to specify the user identifier in the SAML response. Consult the technical setup guide for your specific IdP for guidance on this setting.

If the guide doesn't specify an identifier, you must choose a unique, unchanging identifier. Common choices are Windows SID, Active Directory ObjectGUID, LDAP uid, or some form of unique employee ID. If Stack Overflow for Teams finds an existing user with the provided ID, it will log them in. If it doesn't find an existing user, Stack Overflow for Teams will create a new user account with that ID.

As previously stated, you must select a user ID that is both *unique* and *unchanging*. User email address, for example, is unique but *not* unchanging. If you use email address as the unique ID, an updated email address for an existing user would result in Stack Overflow for Teams creating a new, duplicated account for that user.

#### **Enforce 80 byte Maximum RelayState length?**

Stack Overflow for Teams uses the RelayState value as a redirect URL, telling the IdP where to send the user after successful authentication. If this redirect URL is too long, the IdP may ignore it and instead return the user to your Stack Overflow for Teams home page. Consult the technical setup guide for your specific IdP for guidance on this setting.

#### **Verify the SubjectConfirmation Element on a SAML Response?**

Some identity providers don't send a proper SubjectConfirmation value. Check this box to verify the parameter.

### **Automatically Update Certificates Periodically**

For improved security, some IdPs require certificates (public keys) to be refreshed every hour. These IdPs will supply a Federation Metadata URL to retrieve new certificates. Stack Overflow for Teams will use this URL to automatically retrieve and install a new certificate every hour.

We recommend using a federation metadata URL for automated certificate management, as it makes identity provider certificates (below) unnecessary. If you enter a federation metadata URL, the "Identity provider certificates" section of the page will disappear to prevent accidental overwrites that could impact user access to your site. To restore these fields and manually update certificates instead, remove the federation metadata URL.

#### **Identity provider certificates**

Stack Overflow for Teams requires that your IdP sign every SAML response it returns. The IdP uses its private key to sign the SAML response, then Stack Overflow for Teams uses the corresponding public key to verify the sender.

Paste the public key certificate provided by your IdP here, including the "-----BEGIN CERTIFICATE-----" and "-----END CERTIFICATE-----" boundaries. You can store multiple certificates with **Add another Certificate**, as well as remove ones that have expired or been compromised with **Remove Certificate**.

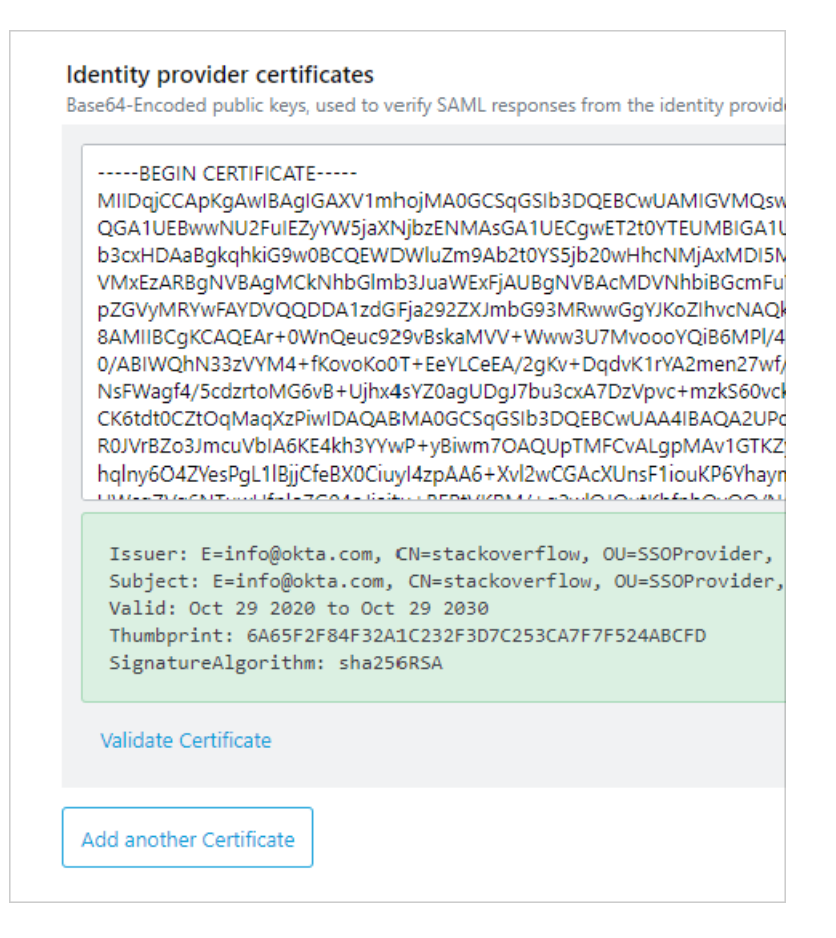

Click **Validate Certificate** to verify that a certificate is properly formatted. If the certificate is valid, Stack Overflow for Teams will show a box with information about the certificate. Pay careful attention to the valid date range. If the certificate's valid end date has passed, it will no longer work. Click **Remove Certificate** to remove and replace it.

# **Save and test SAML settings**

When you've completed your SAML setup or update, click **Authenticate and enable SSO**. This will save the settings and enable the SSO login. To test your SSO login and all settings, click **Debug SAML auth settings**.

## Base64-encoded SAML Response, exactly as received.

If you need to send a SAML Response to our support, please send this Base64-Encoded version. It's the exact binary response \ as decoded XML.

PHNhbWxwOlJlc3BvbnNllHhtbG5zOnNhbWw9lnVybjpvYXNpczpuYW1lczp0YzpTQU1MOjluMDphc3NlcnRpb24il XM6bmFtZXM6dGM6U0FNTDoyLjA6cHJvdG9jb2wilHhtbG5zOnhzPSJodHRwOi8vd3d3LnczLm9yZy8yMDAxL1 dHRwOi8vd3d3LnczLm9yZy8yMDAxL1hNTFNjaGVtYS1pbnN0YW5jZSIgeG1sbnM6ZHM9Imh0dHA6Ly93d3cud: MilHhtbG5zOm1kPSJ1cm46b2FzaXM6bmFtZXM6dGM6U0FNTDoyLjA6bWV0YWRhdGEilHhtbG5zOnhlbmM9lm vMDQveG1sZW5jlyIgeG1sbnM6eGVuYzExPSJodHRwOi8vd3d3LnczLm9yZy8yMDA5L3htbGVuYzExlyIgVmVyc2l FkNTg5NWNhNDE1YjMzMGJhODQ4ZjdkODdmNDVkMmYzZGlilElzc3VlSW5zdGFudD0iMjAyMy0xMC0xMFQxMI odHRwczovL3Nzby5zdGFja292ZXJmbG93LmNvbS9jL21vaXNlcy10ZXN0LXRlYW0vYXV0aC9zYW1sMi9wb3N0l YmlyZWVjZWE1YmQxODFiNWFlOTJkZjMxYmFmlj48c2FtbDpJc3N1ZXI+aHR0cHM6Ly9zc28tZTMyMzE1NGUuc W1sMi9zcC9ESUJXTEo3SkhZNzVNWiNXNkVMWi9tZXRhZGF0YTwvc2FtbDpJc3N1ZXI+PGRzOlNpZ25hdHVyZ Q2Fub25pY2FsaXphdGlvbk1ldGhvZCBBbGdvcml0aG09Imh0dHA6Lv93d3cudzMub3JnLzlwMDEvMTAveG1sLW VNZXRob2QgQWxnb3JpdGhtPSJodHRwOi8vd3d3LnczLm9yZy8yMDAxLzA0L3htbGRzaWctbW9yZSNyc2Etc2l kk9liNEVU9fMTRIYjkxMWQ1ODk1Y2E0MTViMzMwYmE4NDhmN2Q4N2Y0NWQyZjNkYiI+PGRzOlRyYW5zZm9yl cml0aG09lmh0dHA6Ly93d3cudzMub3JnLzlwMDAvMDkveG1sZHNpZyNlbnZlbG9wZWQtc2lnbmF0dXJlli8+PGF 9Imh0dHA6Ly93d3cudzMub3JnLzIwMDEvMTAveG1sLWV4Yy1jMTRulyIvPjwvZHM6VHJhbnNmb3Jtcz48ZHM6f Air UDAr Daul 2424 uE23 Au Europa a A Air Al AO AN AIR A A AN AIr An Air An Air An Air An Air An Air An Air An

Successfully parsed SAML Response to XML

```
samlp:Response xmlns:saml="urn:oasis:names:tc:SAML:2.0:assertion" xmlns:samlp="urn:oasis:names:t
<saml:Issuer>https://sso-e323154e.sso.duosecurity.com/saml2/sp/DIBWLJ7JHY75MZ3W6ELZ/metadata</si
<ds:Signature>
  <ds:SignedInfo>
     <ds:CanonicalizationMethod Algorithm="http://www.w3.org/2001/10/xml-exc-c14n#" />
     <ds:SignatureMethod Algorithm="http://www.w3.org/2001/04/xmldsig-more#rsa-sha256" />
     <ds:Reference URI="#DU0_14eb911d5895ca415b330ba848f7d87f45d2f3db">
       <ds:Transforms>
        <ds:Transform Algorithm="http://www.w3.org/2000/09/xmldsig#enveloped-signature" />
        <ds:Transform Algorithm="http://www.w3.org/2001/10/xml-exc-c14n#" />
       z/dc·Transforms
```
If the test succeeds, Stack Overflow for Teams applies your new authentication settings. Logged-in users stay logged in, as all active user sessions remain valid.

If the test fails, Stack Overflow for Teams will not apply the authentication settings. You'll stay on the SAML settings page so you can double-check and correct the settings.

This test acts as a safety net to keep invalid authentication settings from locking users (yourself included) out of your site. If you do find your users locked out of your site, reach out to Stack Overflow product support for help.

If you need more technical details for your SAML authorization flow, use the **Debug SAML auth settings** and **View SAML request** buttons to view the SAML response, authentication log, and assertions. You may also choose to use some of the additional testing actions.

Need help? Submit an issue or question through our [support portal](https://stackenterprise.freshdesk.com/support/tickets/new?type=teams).